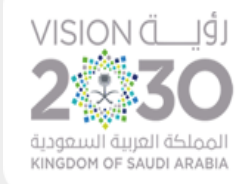

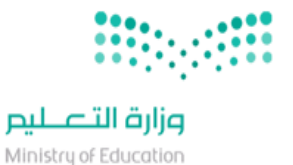

المملكة العربية السعودية وزارة التعليــــم الإدارة العامة للتعليم بمنطقة الباحة إدارة التجهيزات المدرسية والتقنيات

# دليل تثبيت المختبرات االفتراضية من خالل منصة مدرستي

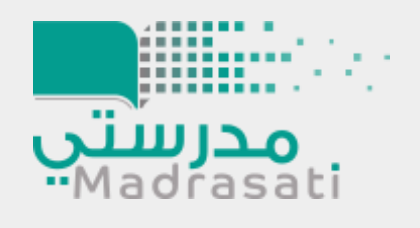

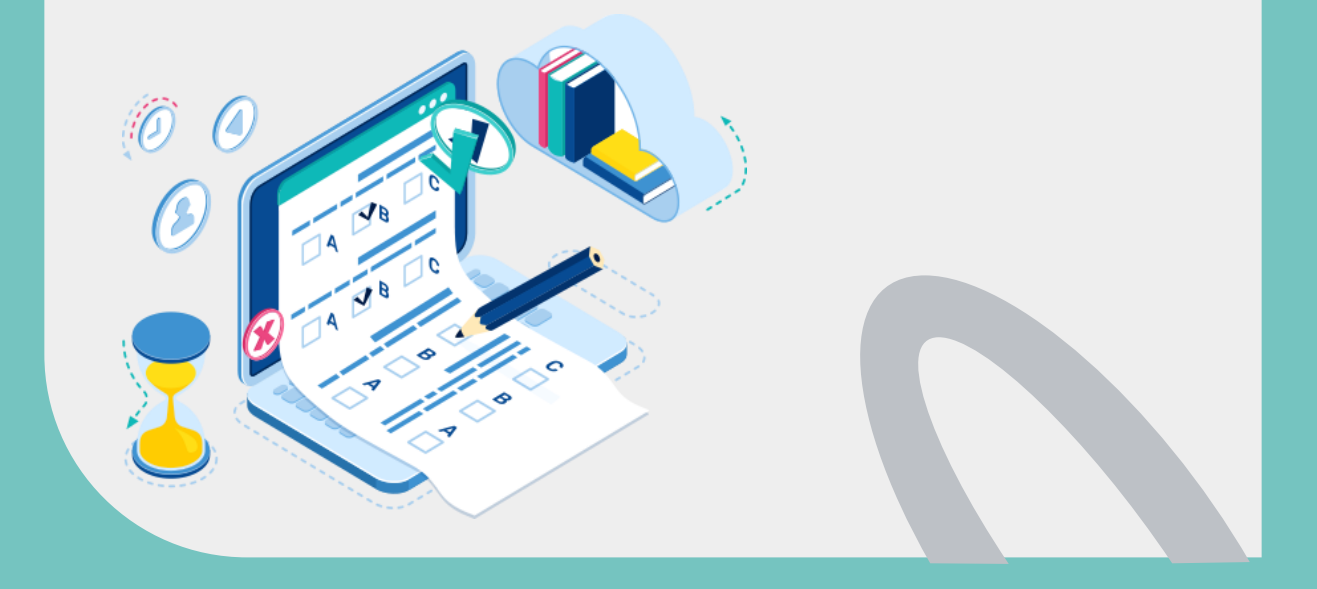

# دليل تثبيت المختبرات االفتراضية

من حساب الطالب/ة<br>على منصة مدرستي

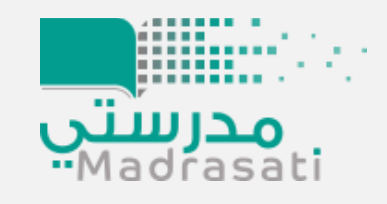

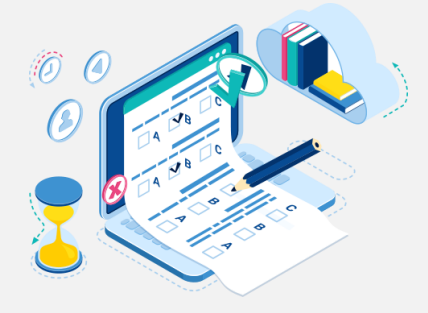

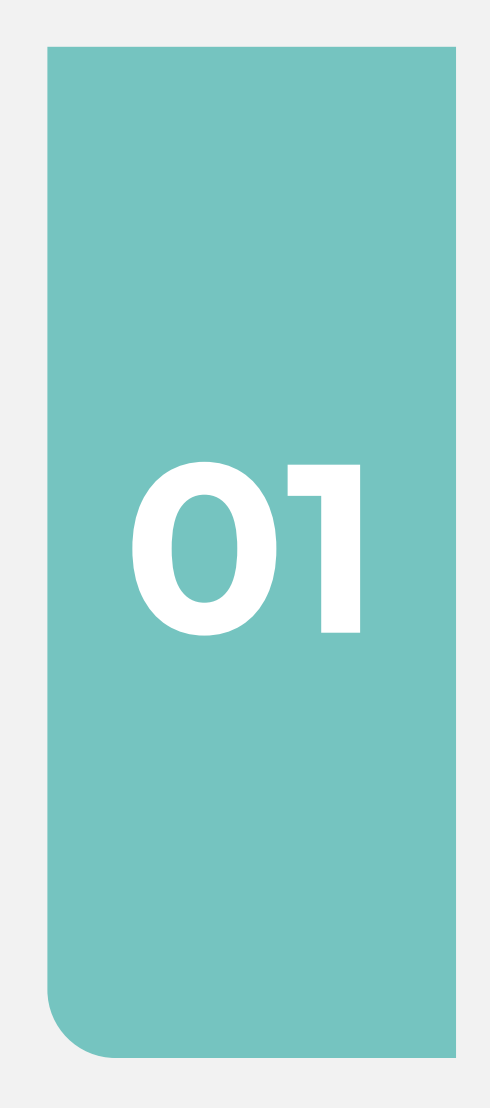

**الخطوة األولى: يتم الدخول على المنصة من حساب الطالب ثم النقر على الصفحة الرئيسة )رقم1( ثم يتم اختيار غرفة المصادر التعليمية )رقم 2(**

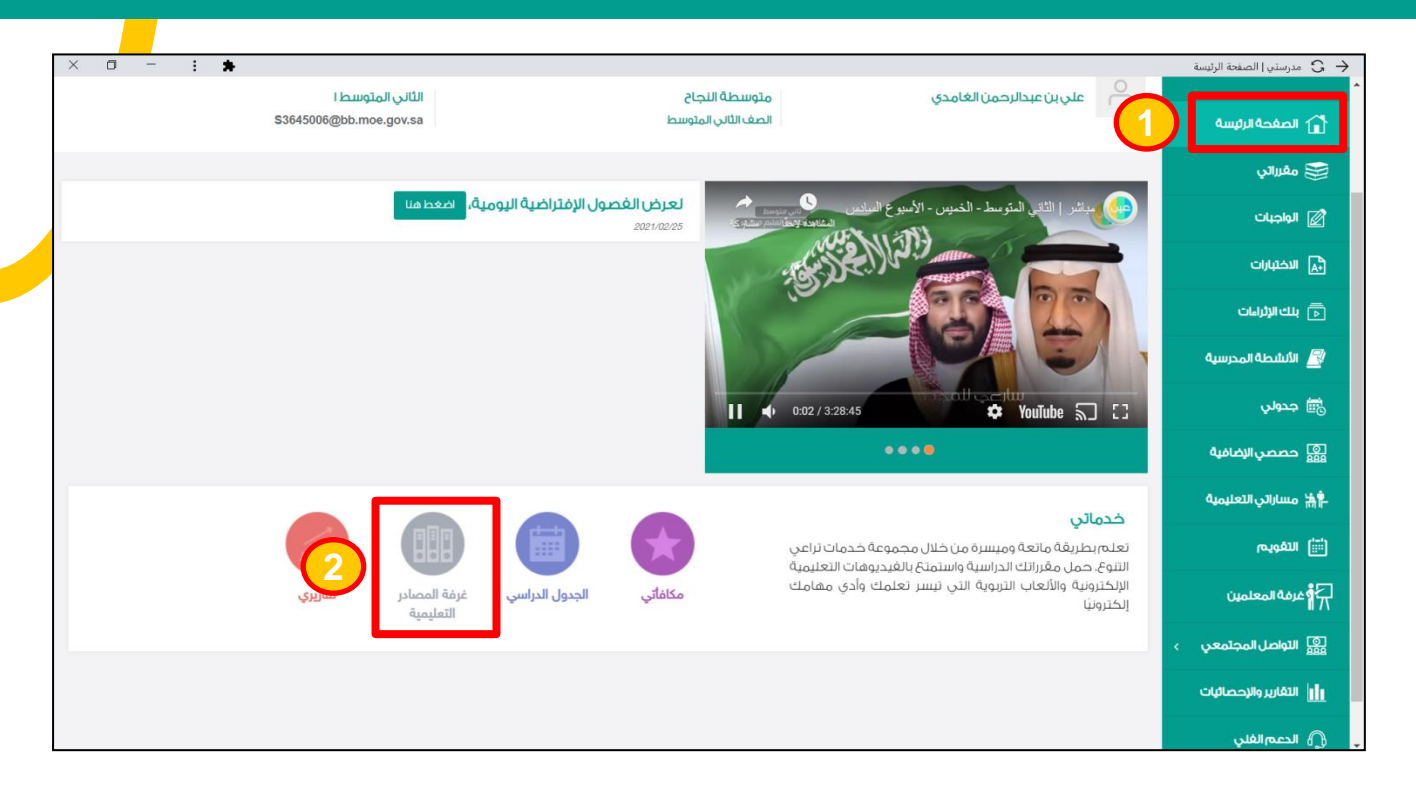

#### **FEB الخطوة الثانية: يتم اختيار المختبر االفتراضي)رقم 3(**

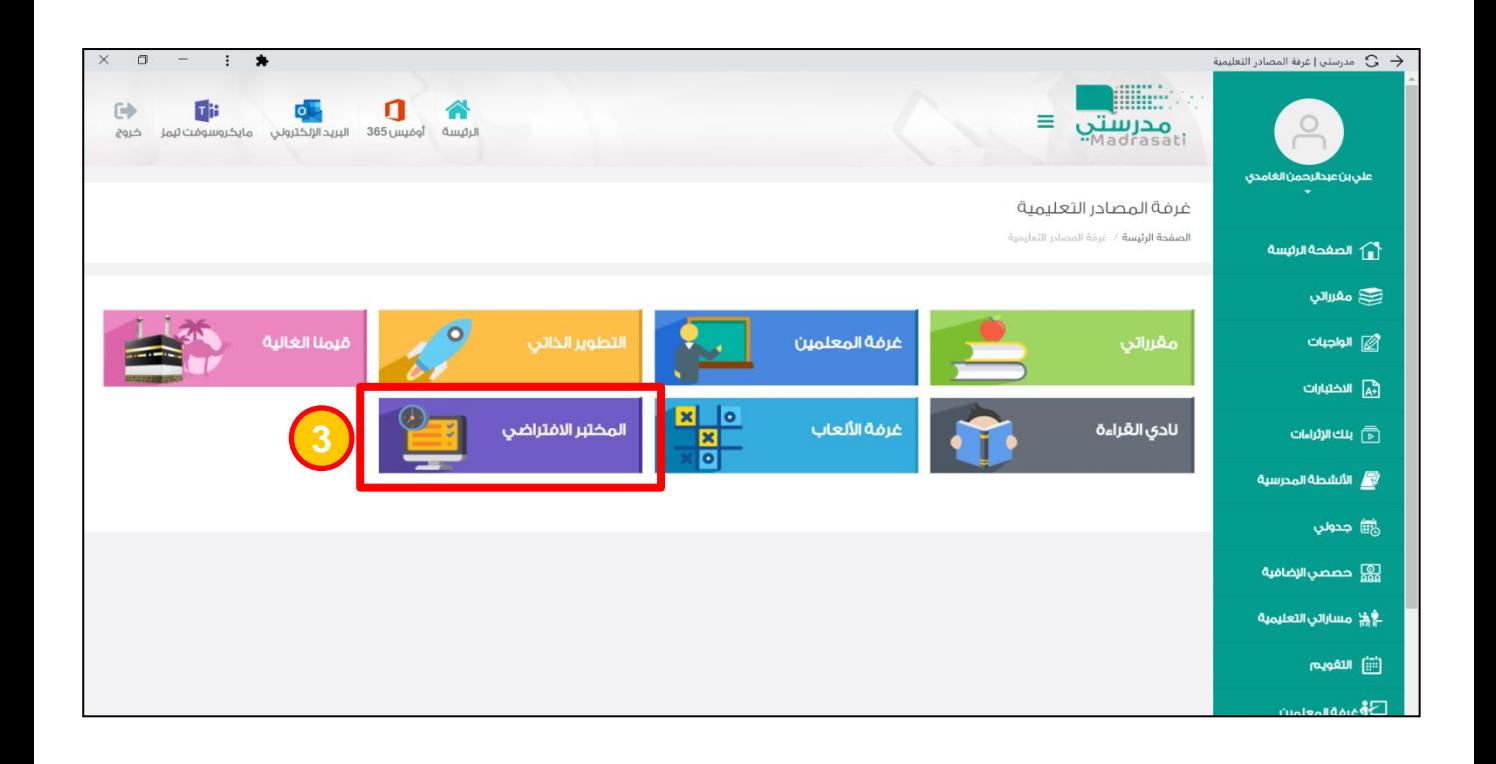

**الخطوة الرابعة: تظهر الصفحة التالية الخاصة بالمختبر االفتراضي ولتحميل المختبرات االفتراضية يتم اختيار مختبر علوم الكيمياء االفتراضي )رقم 4(** 

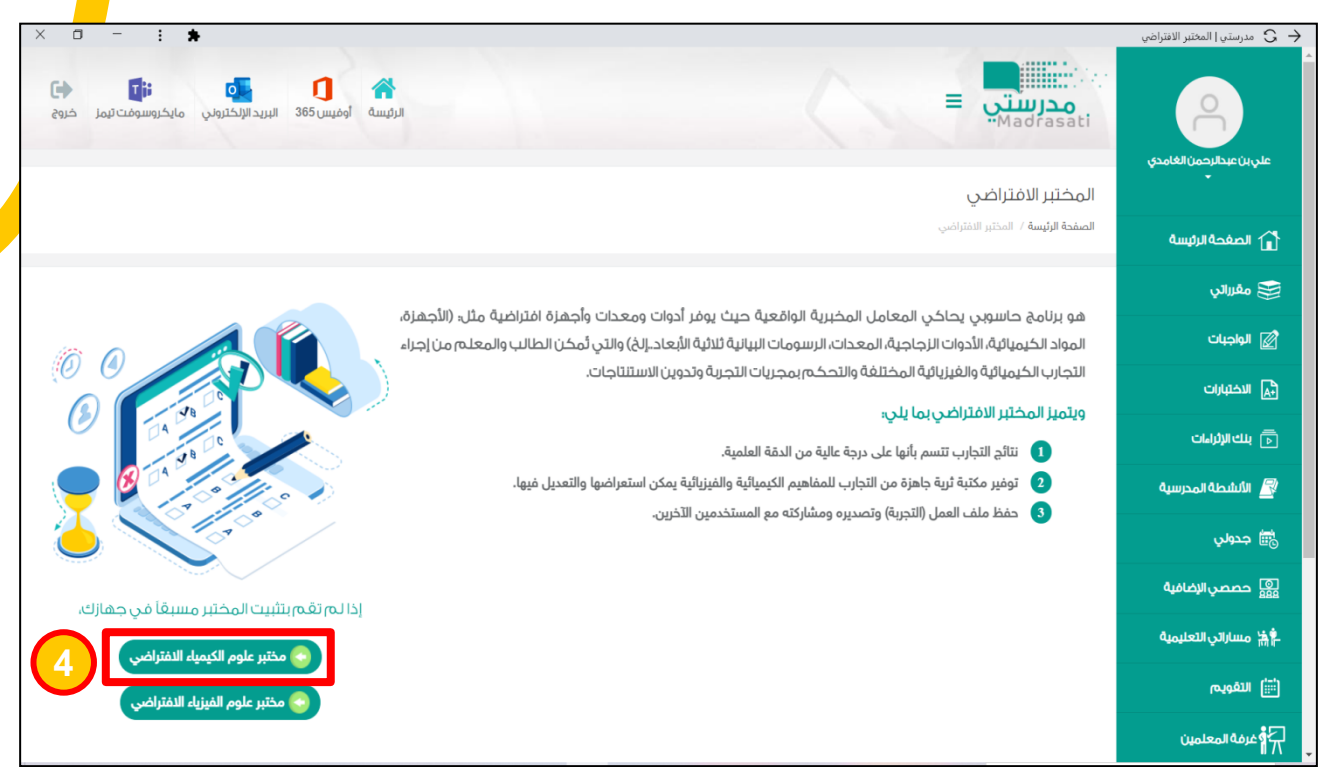

# ال<mark>خطوة الخامسة: يم الانتظار حتى يكتمل تشغيل البرنامج (رقم 5) ثم يتم ال*ن*قر المزدوج عليما</mark>

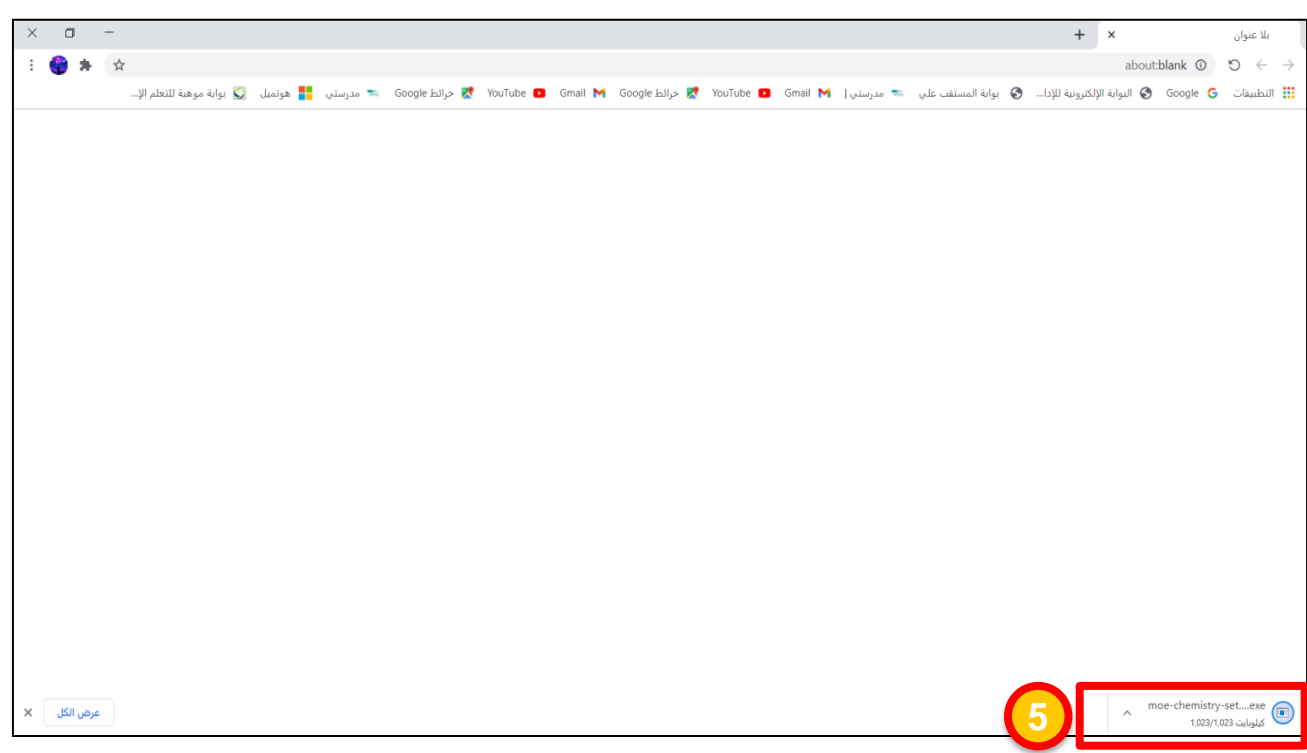

### **الخطوة السادسة: إلكمال عملية التثبيت يتم النقر على التالية )رقم 6(**

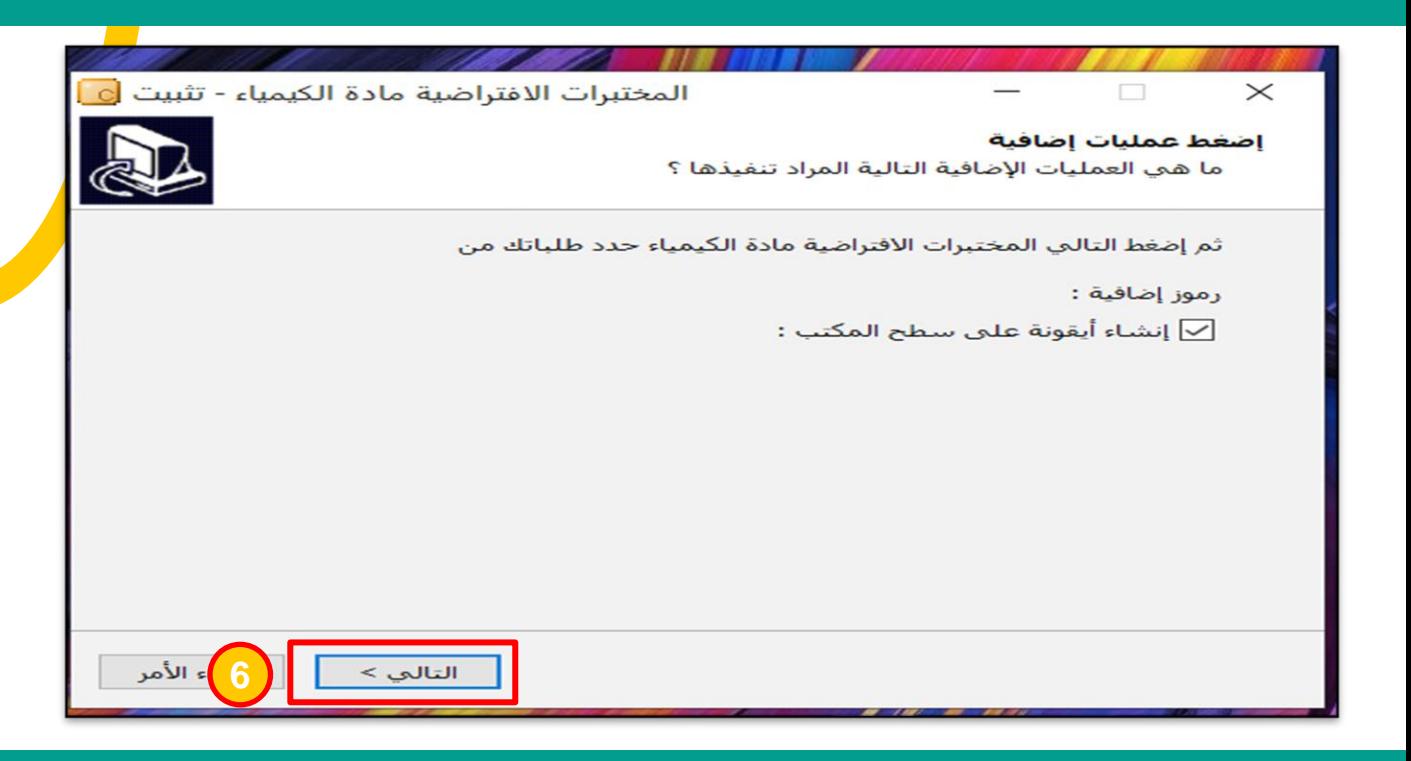

## **الخطوة السابعة: يتم النقر على تثبيت )رقم 7(**

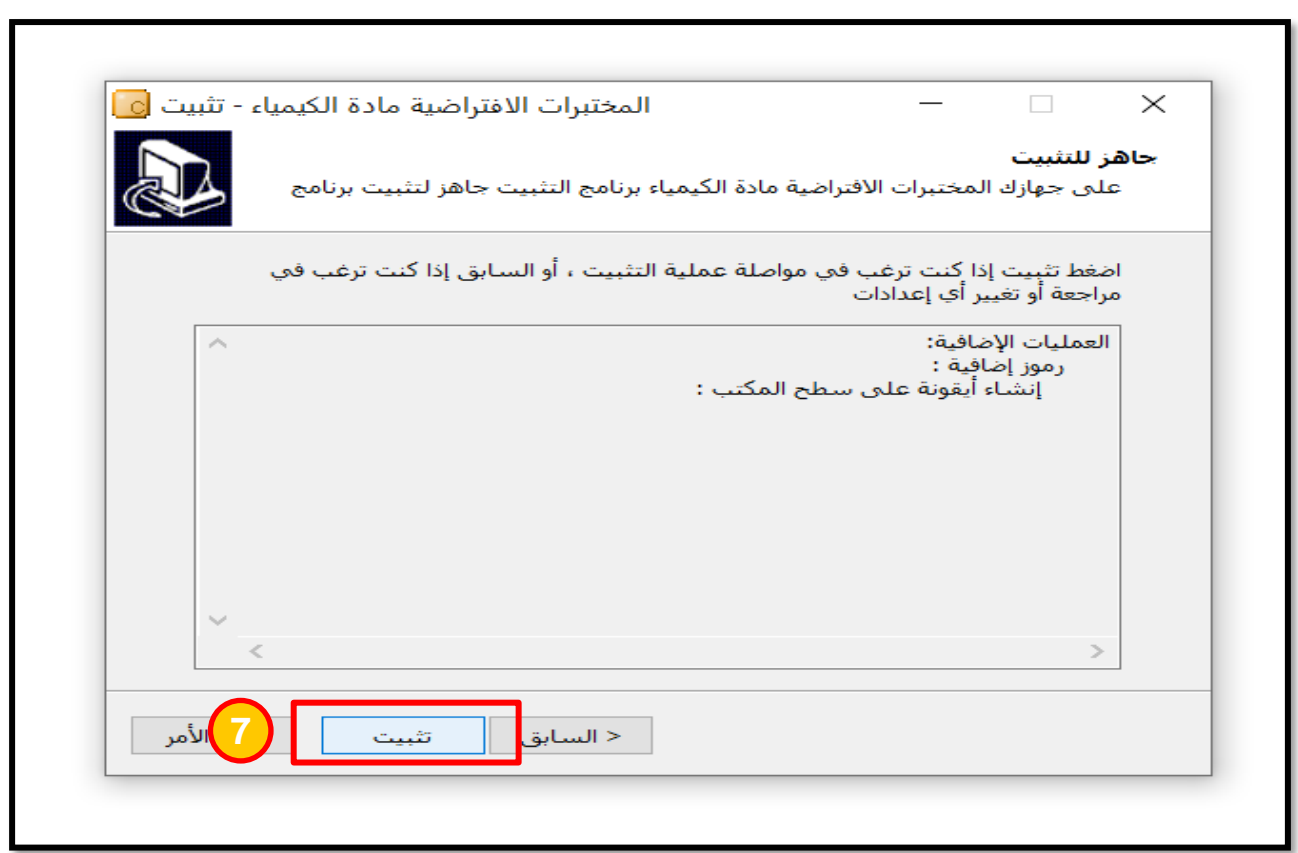

#### **الخطوة السابعة: يتم النقر على انهاء )رقم 8(**

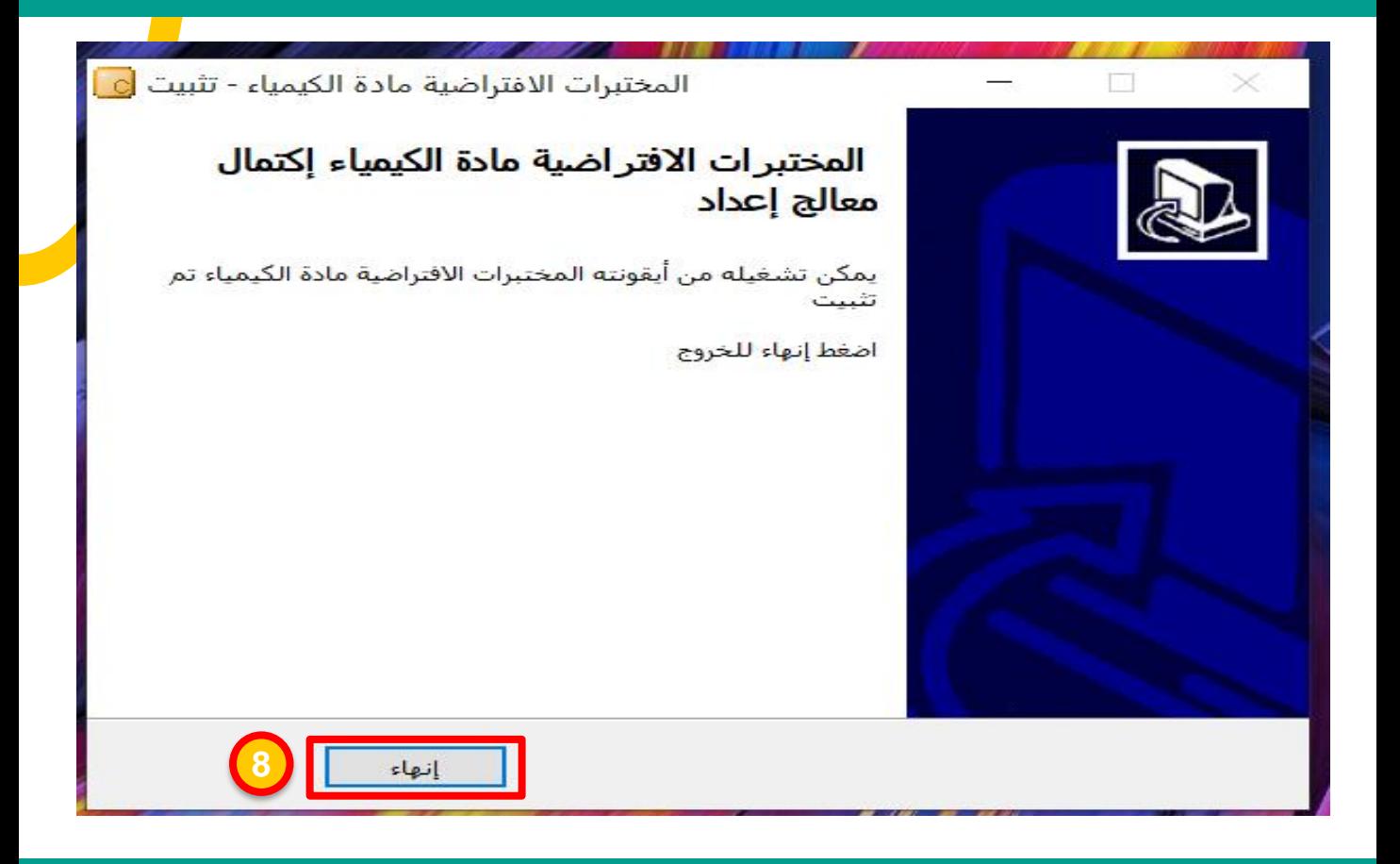

## **الخطوة الثامنة: تظهر أيقونة المختبرات االفتراضية للكيمياء على سطح المكتب )رقم 9(**

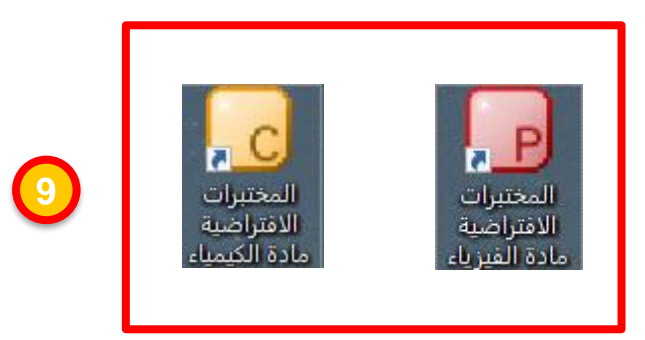

#### **الخطوة التاسعة: يتم النقر المزدوج على أيقونة المختبرات االفتراضية للكيمياء على سطح المكتب ليتم فتح واجهة المختبر )رقم 10(**

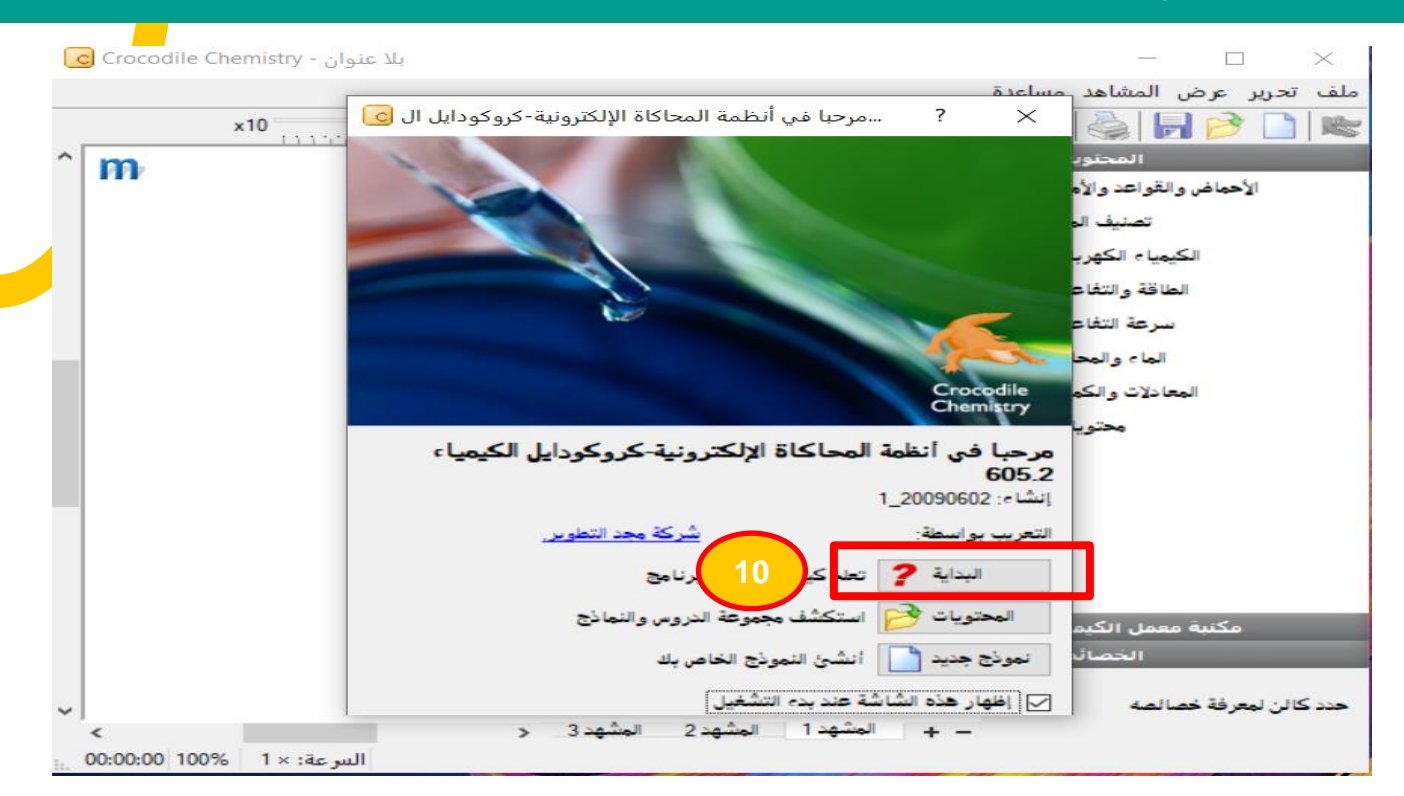

**FEB 11( بنفس خطوات تحميل مختبر علوم الكيمياء االفتراضي الخطوة العاشرة: بالعودة إلى الصفحة أدناه على منصة مدرستي يتم تحميل المختبر االفتراضي للفيزياء )رقم** 

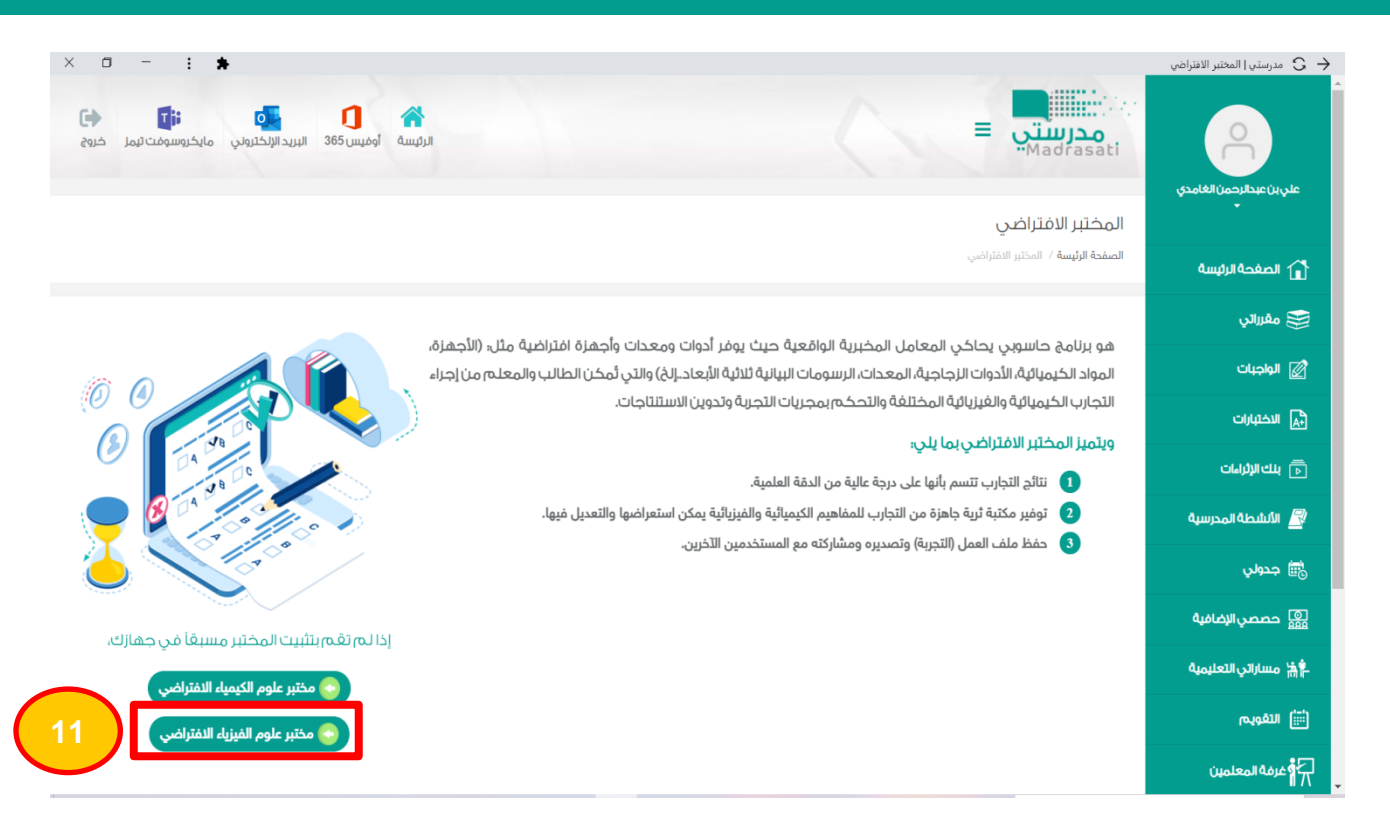

إدارة التجهيزات المدرسية بمنطقة الباحة

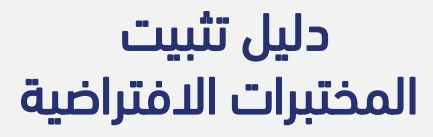

من حساب المعلم/ة على منصة مدرستي

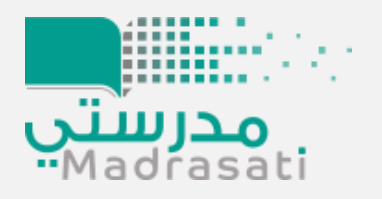

**02**

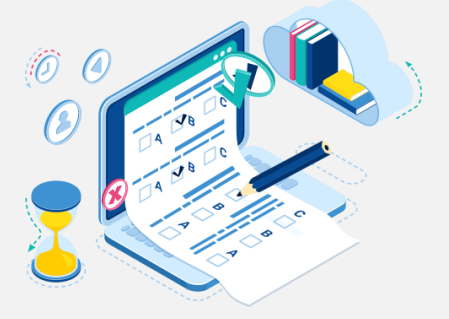

**الخطوة األولى: عند الدخول على الصفحة الرئيسية للمعلم/ة على منصة مدرستي يتم النقر على أيقونة المقررات والمصادر ثم اختيار مقرراتي**

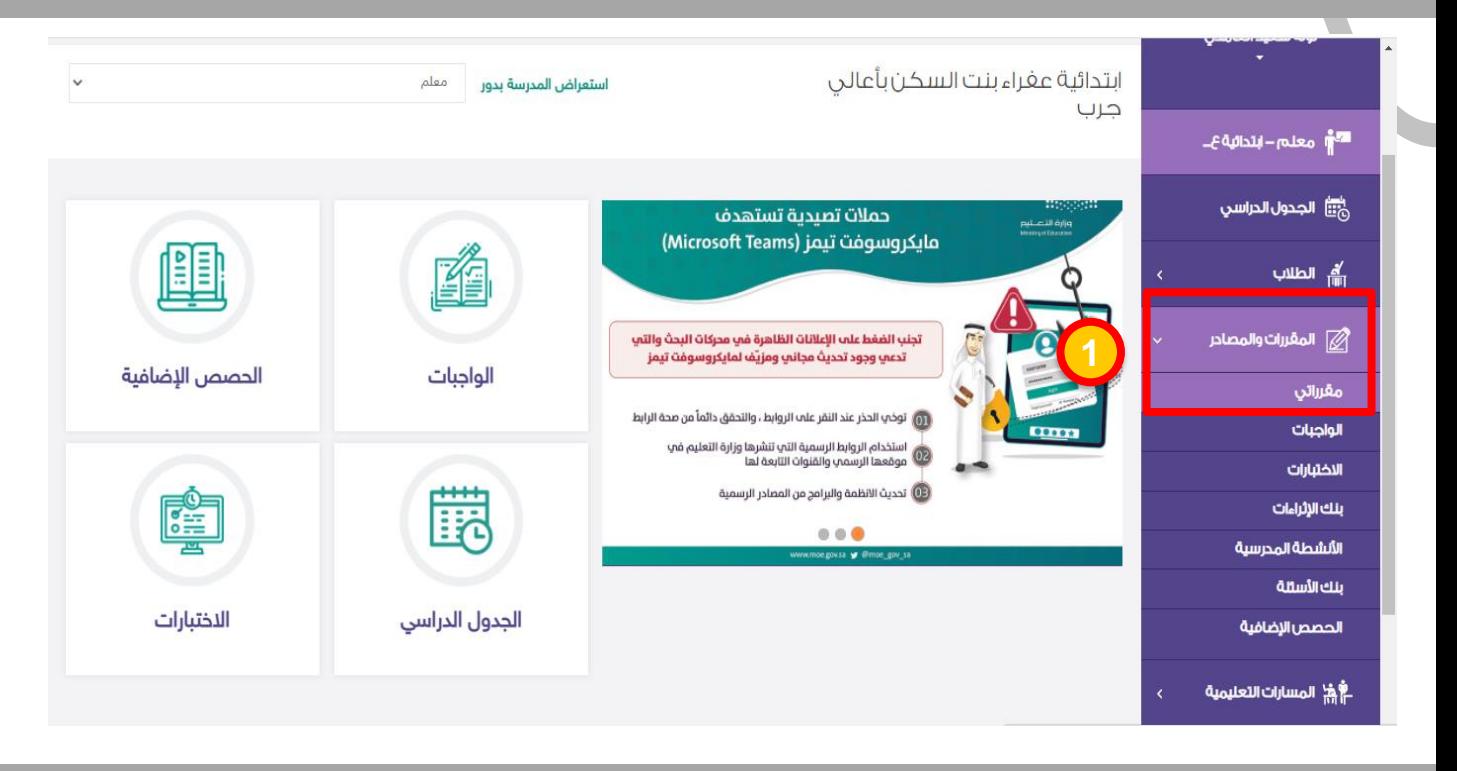

**الخطوة الثانية: يتم النقر على أيقونة المختبر االفتراضي والتي تظهر في مقررات العلوم المسندة للمعلم/ة**

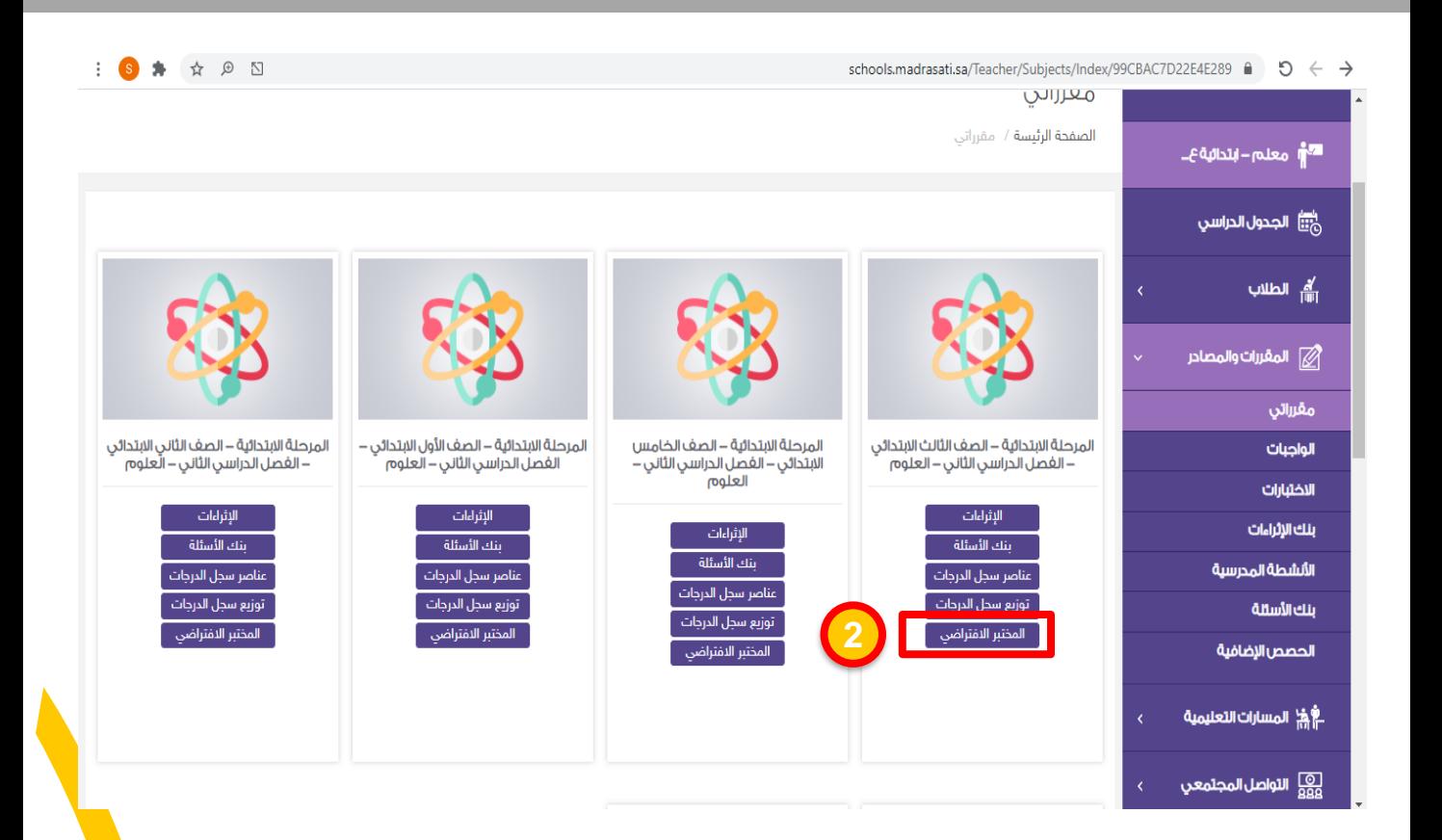

# **الخطوة الثالثة : تظهر أيقونات مختبر علوم الكيمياء االفتراضي ومختبر علوم الفيزياء االفتراضي**

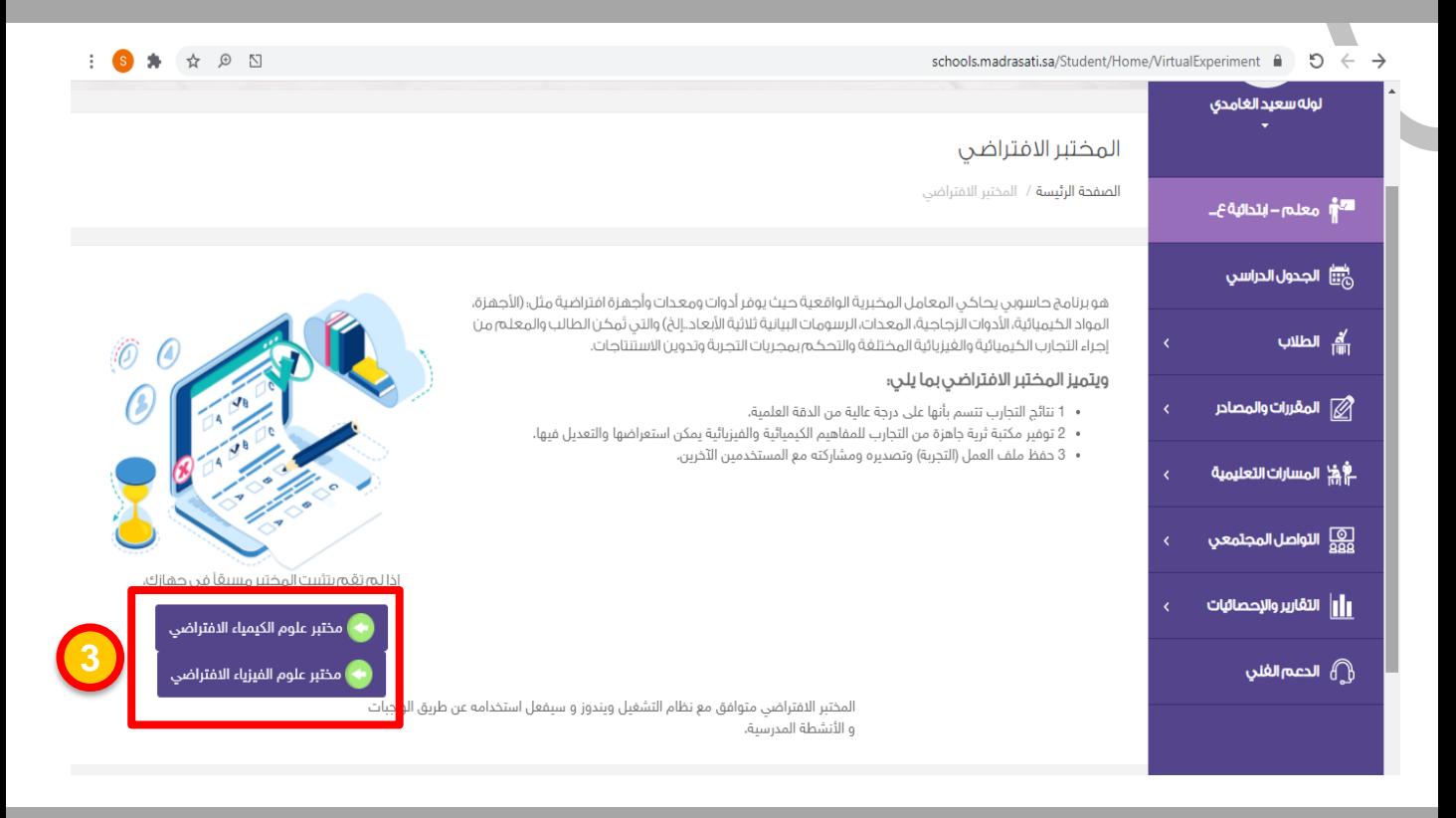

# **الخطوة الرابعة : عند النقر على أي من المختبرات االفتراضية يتم تحميلها واستكمال الخطوات بنفس الطريقة الواردة في حساب الطالب**

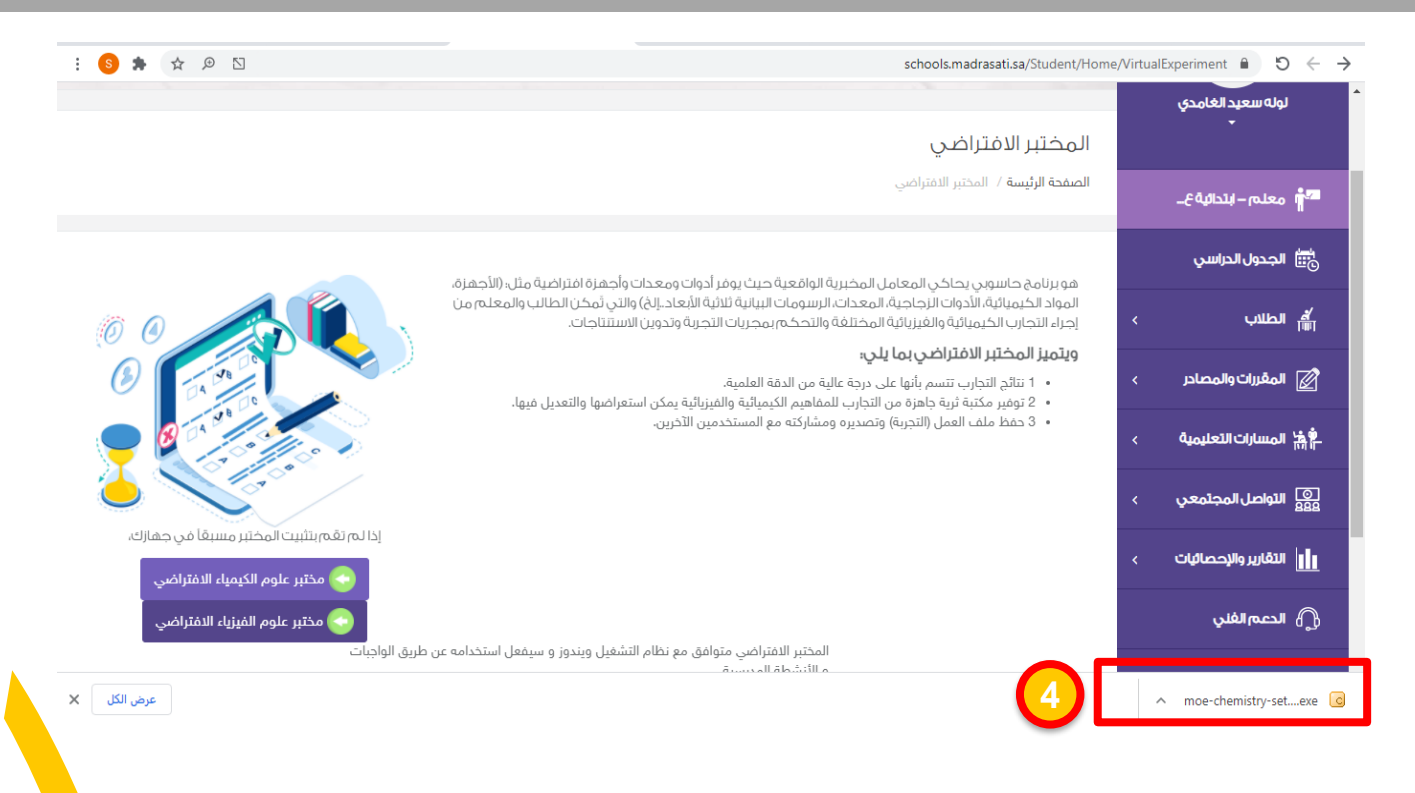

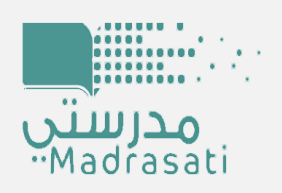

# إدارة التجهيزات المدرسية وتقنيات التعليم

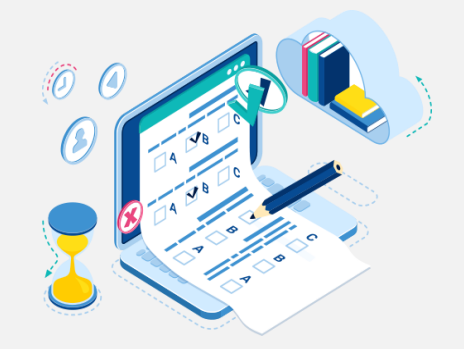